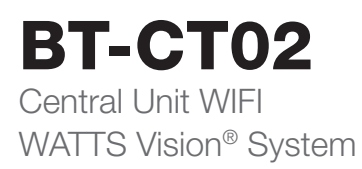

DE Installations- und Bedienungsanleitung ................................... 26-48

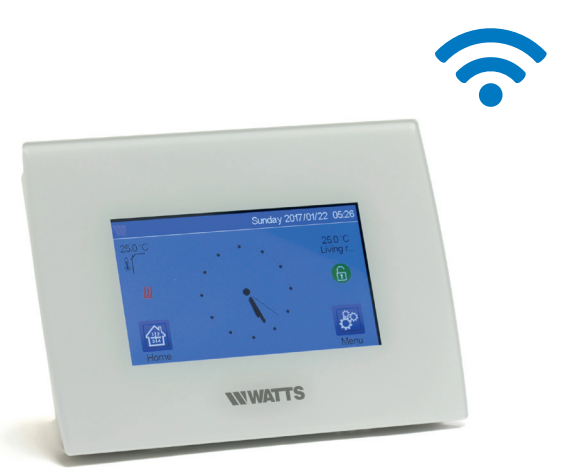

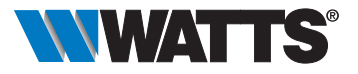

www.wattswater.eu

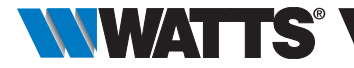

# INHALTSVERZEICHNIS

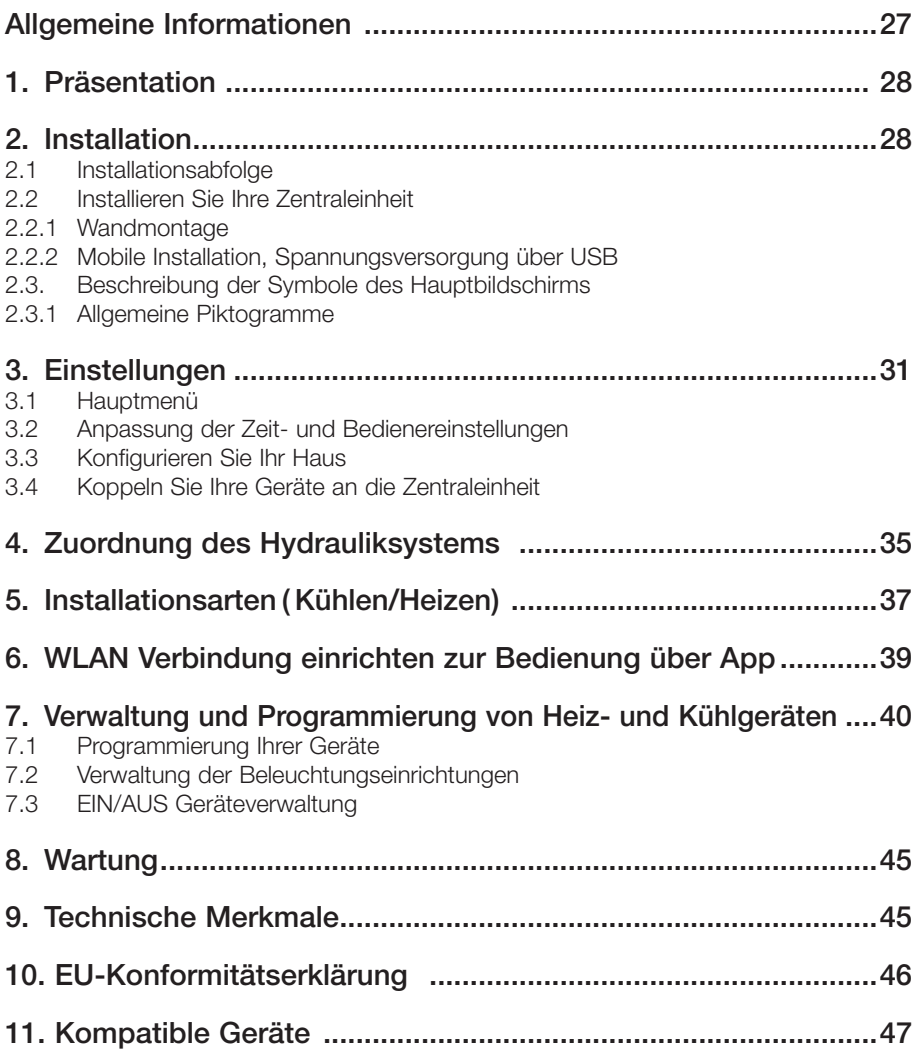

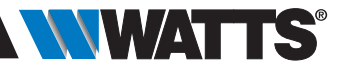

# **ALL GEMEINE INFORMATIONEN**

## Sicherheitshinweise und Bedienungsanleitung

- Dieses Produkt sollte vorzugsweise von einem qualifizierten Fachmann installiert werden. Bei Einhaltung der oben genannten Bedingungen übernimmt der Hersteller gemäß den gesetzlichen Bestimmungen die Haftung für die Geräte. Bei der Arbeit mit dem Regler sind alle Hinweise dieser Installationsund Betriebsanleitung zu beachten.
- Fehler durch unsachgemäßen Einbau und Nutzung oder mangelhafte Wartung führen zum Erlöschen der Herstellerhaftung.
- Jeder Reparaturversuch führt zum Erlöschen der Haftung sowie der Gewährleistungs- und Ersatzpflicht des **Herstellers**

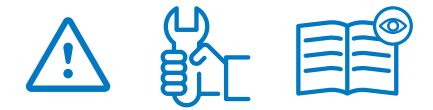

## Entsorgung und Recycling Informationen

Der vollständige Text der EU-Konformitätserklärung ist unter folgender Internetadresse zu finden: www.wattswater.de

- 2012/19/EU (WEEE-Richtlinie): Produkte, die mit diesem Symbol gekennzeichnet sind, dürfen in der Europäischen Union nicht als unsortierter Siedlungsabfall entsorgt werden. Geben Sie dieses Produkt beim Kauf eines gleichwertigen Neugerätes an Ihren örtlichen Lieferanten zurück oder entsorgen Sie es an den dafür vorgesehenen Sammelstellen, damit es ordnungsgemäß wiederverwertet werden kann. Weitere Informationen finden Sie unter: www.recyclethis.info.
- 2006/66/EG (Batterie-Richtlinie): Dieses Produkt enthält eine Batterie, die in der Europäischen Union nicht als unsortierter Siedlungsabfall entsorgt werden kann. Spezifische Informationen zum Akku finden Sie in der Produktdokumentation. Die Batterie ist mit diesem Symbol gekennzeichnet, das möglicherweise Buchstaben enthält, die auf das Vorhandensein von Cadmium (Cd), Blei (Pb) oder Quecksilber (Hg) hinweisen. Geben Sie den Akku zur ordnungsgemäßen Wiederverwertung bei Ihrem Lieferanten oder bei einer dafür vorgesehenen Sammelstelle ab. Weitere Informationen finden Sie unter: www.recyclethis.info.

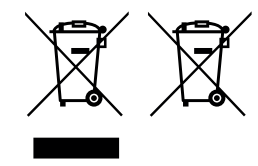

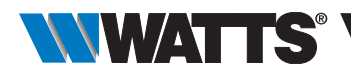

# 1. PRODUKTEIGENSCHAFTEN

Vielen Dank, dass Sie sich für WATTS Vision®, ein drahtloses Kommunikationssystem zur Steuerung von Heiz- und Kühlsystemen, entschieden haben. Es ermöglicht die Verwaltung mehrerer Zonen (bis zu 50) Ihres elektrischen und hydraulischen Heizsystems.

Hauptmerkmale der Zentraleinheit:

- Touchscreen
- Internet Schnittstelle (WLAN)
- Wand Anschluss Sockel mit Spannungsversorgung 85-265 VAC (50-60 Hz)
- Tischaufstellung mit mitgelieferter Halterung und Mini-USB-Netzteil (0-5V) (separat erhältlich)
- Akku ermöglicht 1 Stunde Inbetriebnahme ohne **Spannungsversorgung**
- Funk Kommunikation nur mit WATTS Vision® Geräten (bis zu 40m intern, mit Repeater verlängerbar)
- Kann bis zu 50 Zonen oder Räume und 4 Hauptversorgungskreise mit jeweils einer eigenen Pumpe oder einem eigenen Wärmeerzeuger verwalten
- Steuerung von mehreren Heiz-/ **Kühlgeräten**
- SD-Kartensteckplatz für Software-Updates
- Intuitive Menüs für die Geräteverwaltung

Inhalt der Verpackung:

- Zentraleinheit
- 230V Unterputz-Stromversorgung
- Wand-/Tischstütze
- CE-Konformitätserklärung
- Installations- und Bedienungsanleitung

# 2. INSTALLATION

# 2.1 Installationsabfolge

Bitte befolgen Sie die nachstehende Installationsabfolge:

SCHRITT 1 Installieren Sie Ihre Zentraleinheit (siehe 2.2).

SCHRITT 2 Erstellen Sie Ihr Haus /erstellen und benennen Sie Ihre Räume (siehe 3.3). Beachten Sie bitte, dass bei der Funk-Paarung BT-M6Z02-RF mit der Zentraleinheit die Räume automatisch analog der Anzahl der Funk-Thermostate erstellt werden.

**SCHRITT 3** Koppeln Sie Ihre Geräte mit der Zentraleinheit / ordnen Sie diese den entsprechenden Räumen zu (siehe 3.4). Für Akkubetrieb laden Sie die Zentraleinheit mindestens 1 Stunde lang vor der Funk-Paarung mit bereits montierten Geräten auf.

**SCHRITT 4** Personalisieren Sie die Benutzereinstellungen Ihrer Zentraleinheit (siehe 3).

**SCHRITT 5** Richten Sie die WLAN-Verbindung für die Fernbedienung Ihres Systems über Smartphone / Tablet ein (siehe 6).

**SCHRITT 6 Programmieren Sie Ihre Geräte** so, dass sie nach einem Zeitplan arbeiten (siehe 7).

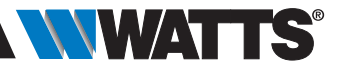

IIIII

 $\bigcirc$ 

# 2.2 Installieren Sie Ihre Zentraleinheit

2.2.1 Wandmontage

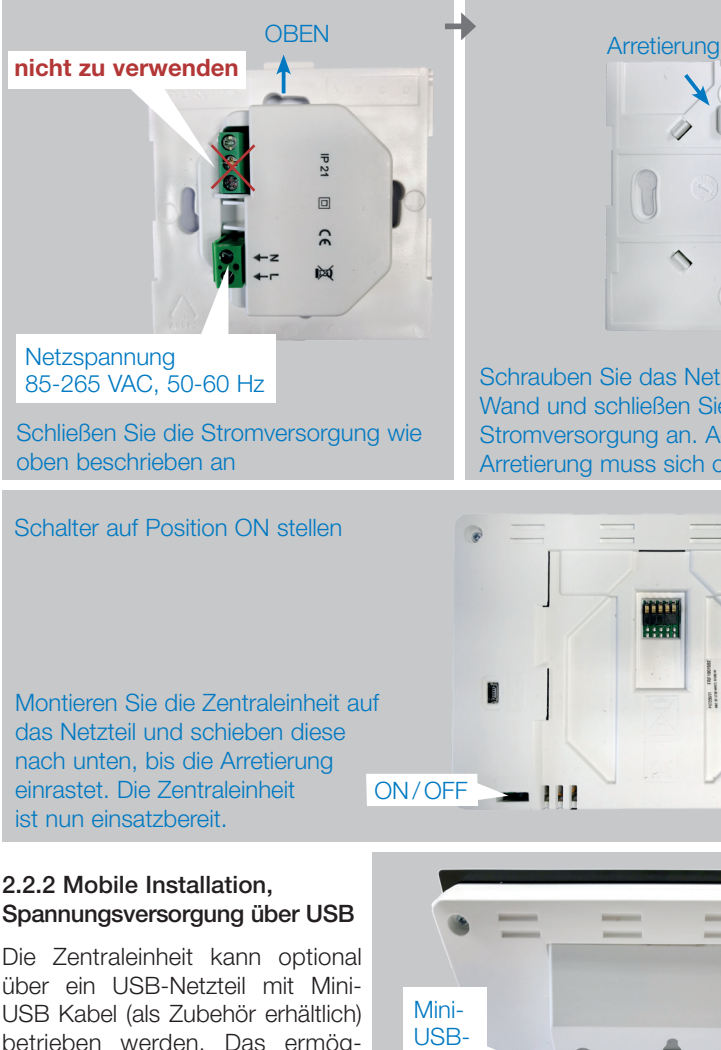

betrieben werden. Das ermöglicht die Aufstellung auf einem Möbelstück oder Wandmontage mit Anschluss an eine Steckdose.

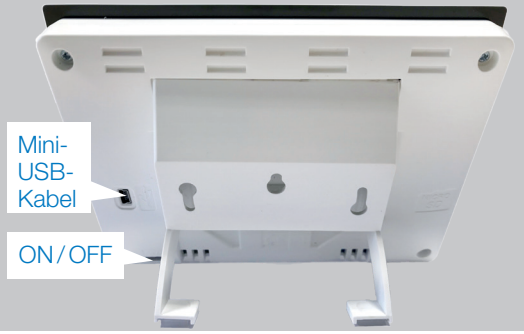

Schrauben Sie das Netzteil an die Wand und schließen Sie es an die Stromversorgung an. Achtung! Die Arretierung muss sich oben befinden!

 $2000 -$ 

ш

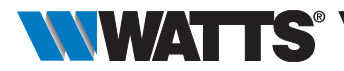

# 2.3 Beschreibung der Symbole des Hauptbildschirms

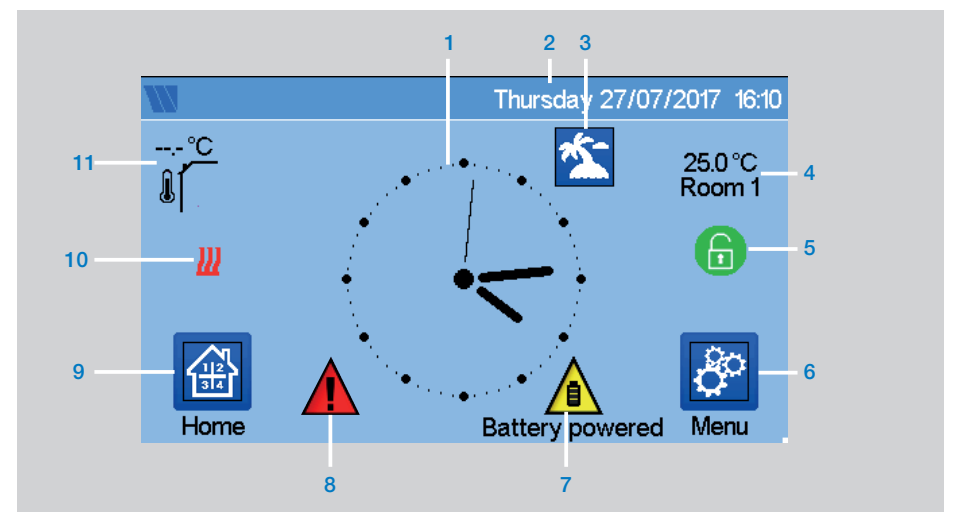

- 1 Anzeige der Zeit oder Umgebungstemperatur des Raumes / der Zone. Die Auswahl erfolgt über das Drücken der Bildschirmmitte.
- 2 Datum
- 3 Status Urlaubsmodus.
- 4 Anzeige der Temperatur im gewünschten Raum.
- 5 Bildschirmsperre. Durch langes Drücken kann zwischen Sperren und Entsperren gewechselt werden.
- 7 Das Gerät arbeitet mit Batterie (!nur für Einstellungen und Kopplung).
- 8 Fehlermarkierung Drücken Sie diese Taste, um auf die Fehlermeldungen zuzugreifen.
- 9 Zugang zu den Räumen (wenn die Zentraleinheit gesperrt ist können die Einstellungen nicht geändert werden).
- 10 Status Wärmeerzeuger Anforderung.
- 11 Außentemperatur (falls Außenfühler angeschlossen).

6 Hauptmenü.

## 2.3.1 Allgemeine Piktogramme und Maßnahmen

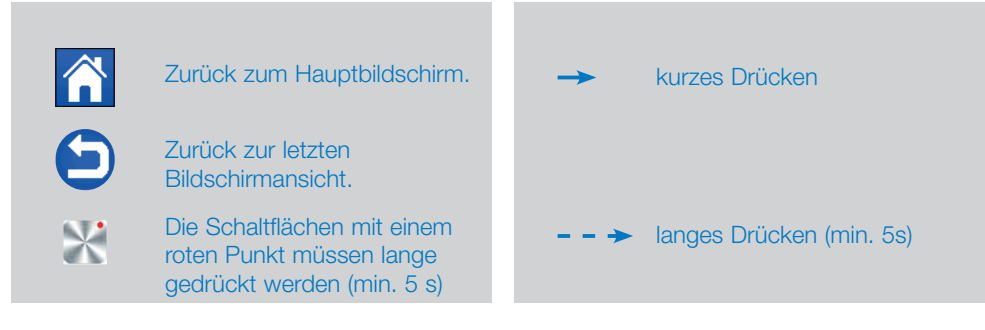

# 3. EINSTELLUNGEN

# 3.1 Hauptmenü

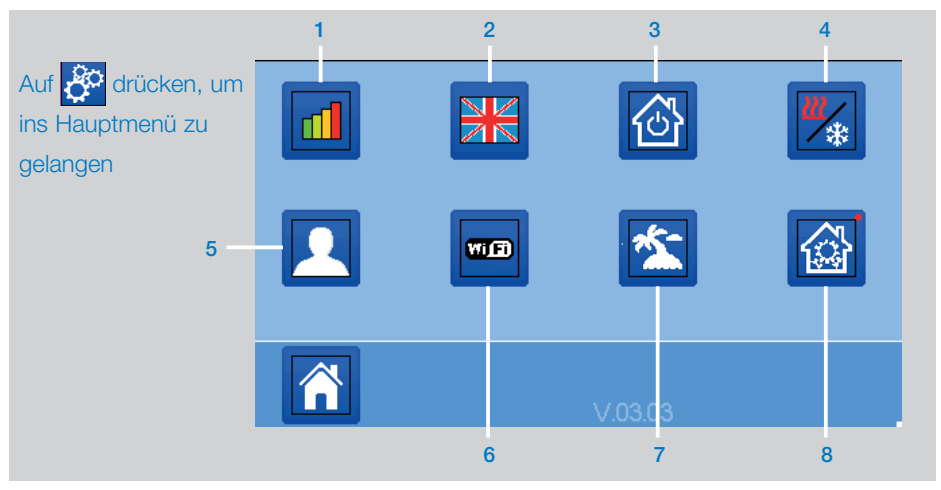

- 1 Menü Statistik Energieverbrauch.
- 2 Sprache (die Flagge der momentan eingestellten Sprache wird angezeigt). Es sind 8 Sprachen verfügbar. Weitere Sprachen können über die Update Software (verfügbar auf www.wattswater.de) per

Micro SD Karte aufgespielt werden.

3 Menü Gesamte Installation. In diesem Menü können Sie alle Geräte desselben Typs in die gleiche Betriebsart schalten.

**NWATIS** 

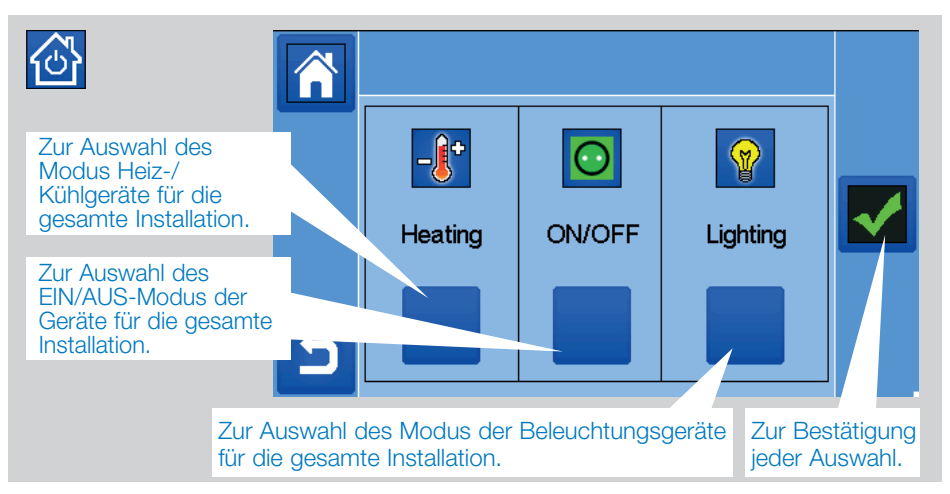

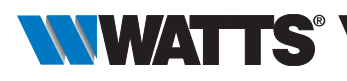

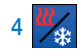

Menü für Heiz-/Kühlbetrieb

Verwaltung. Siehe Kapitel 4, Abschnitt "Heiz- und Kühlfunktion"

- 5 Menü Benutzereinstellungen. In diesem Menü können Sie einstellen:
- Zeit, Datum (manuell, automatisch).
- Zeitzone (UTC), wenn sich das Gerät im automatischen Zeitaktualisierungsmodus befindet.
- Uhrzeit und Datum, wenn sich das Gerät im manuellen Zeitaktualisierungsmodus befindet.
- Sommer-Winter (manuell, automatisch).
- Temperatureinheit (°C, °F).
- Hintergrundfarbe.
- Farbe der Tasten.
- Hintergrundbeleuchtung.
- Bildschirmschoner (Aktiviert, Deaktiviert).
- Standardbildschirm (Startseite, Uhr, Deaktiviert)
- Bildschirmreiniger.
- Benutzereinstellungen RESET.

## 6 WLAN-Menü.

Schaltfläche "Lesen" (Aktualisierung).

Der Paarungsschlüssel ermöglicht es, Ihre Zentraleinheit mit Ihrem WATTS Vision Benutzerkonto (siehe unten) zu verbinden, um Ihr System über Internet oder App fernzusteuern. Hinweis: Warten Sie bei der ersten Verwendung oder bei einem Software-Update, bis das grüne Statussymbol aktiv wird (Status 2/2).

# 7 Menü Urlaub/Abwesenheit.

- Zum Einstellen des Abreise- und Rückkehrdatums und der jeweiligen Uhrzeit.
- Mit < oder > wählen Sie Jahr/Monat/Tag, Stunde & Minute.
- Die Betriebsart der Geräte im Urlaubsmodus einstellen und validieren (identisch zu Menü Gesamte Installation).

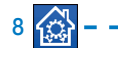

# $8 \leftrightarrow -$  Das Installationsmenü

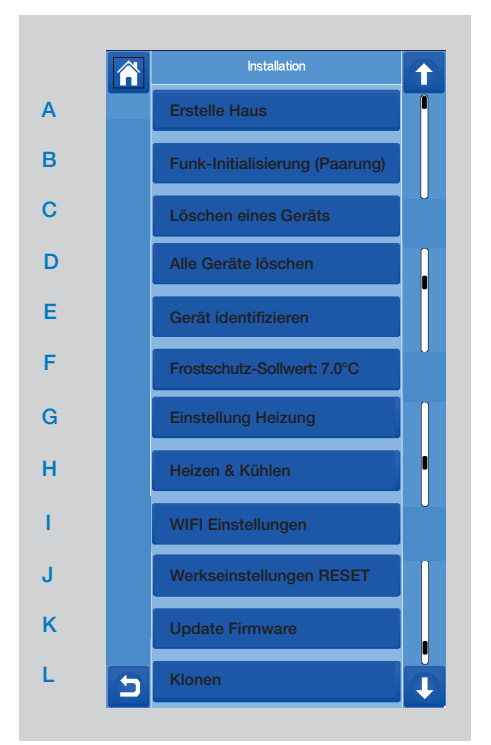

## A Erstelle Haus.

Siehe Abschnitt 3.3.

- B Funk-Initialisierung (Paarung). Siehe Abschnitt 3.4.
- C Löschen eines Geräts: Wählen Sie den Gerätetyp und dann das Gerät aus.

## D Alle Geräte löschen:

Alle im System installierten Geräte werden gelöscht (die Räume bleiben erhalten).

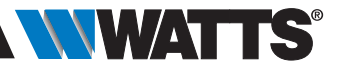

#### E Gerät identifizieren

Um ein Gerät der Anlage zu identifizieren, gehen Sie zum Installationsmenü und dann zu "Gerät identifizieren".

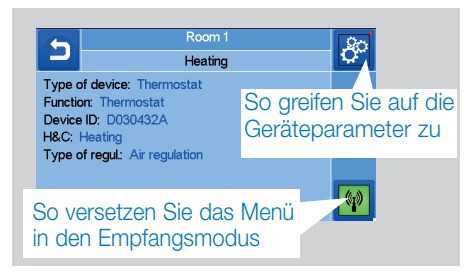

#### Vorgehensweise:

damit die Zentraleinheit auf

Empfang geht

**auf den Geräteempfänger und warten Sie** einige Sekunden, bis das Funksignal gesendet wird.

Hinweis: Die ID-Nummer wird auf dem Bildschirm angezeigt, bitte wiederholen, um sicher zu gehen, dass Sie die gleiche ID haben.

 $- - \rightarrow$  auf  $\mathcal{E}^{\text{S}}$ um Geräteparameter (Name, Leistung ...) zu ändern.

### F Frostschutz-Sollwert:

Sie können den Frostschutz-Sollwert als Referenz für die gesamte Anlage einstellen.

#### G Einstellung Heizung:

Sie können Sollwertbegrenzungen (min/ max) pro Zone und Offset Werte für die Raum- und Bodentemperatur (hierzu wird ein externer Fühler benötigt) festlegen.

### H Heizen & Kühlen:

Sie können die Installation einstellen:

- im Heizbetrieb.
- im Kühlbetrieb oder
- im Handbetrieb.

Wenn Sie das Gerät in den Handbetrieb setzen, wird das  $\frac{d}{dx}$  Symbol im Hauptmenü angezeigt.

#### I WIFI-Einstellungen:

Zum Einstellen der WLAN-Konfigurationen (SSID/Geschützter Zugriff Schlüsseltyp/ Passwort). Sie können dies manuell tun oder die aktiven Netzwerke scannen.

Eine Konfiguration, die eine Registrierung auf einer Webseite erfordert, wird nicht unterstützt.

#### **WILAN Status:**

- 0/2: Zentraleinheit nicht mit dem WLAN-Router und Server verbunden;
- 1/2: Zentraleinheit mit dem WLAN-Router verbunden (nicht mit dem Server);
- 2/2: Zentraleinheit mit dem WLAN-Router und Server verbunden (Kopplung der Zentraleinheit an ein Watts Vision® Benutzerkonto ist erforderlich).

Hinweis: Die Verbindung zum Internet wird mit zertifizierten WLAN-Routern (https://www.wi-fi.org/certification) empfohlen.

Hinweis: Automatische Kopplungszeit zum WLAN-Router mit WEP-Schlüssel: 3-4 Minuten, mit WPA2-Schlüssel: 1 Min.

Hinweis: Wiederholen Sie den Vorgang für den Netzwerkscan mindestens zweimal, wenn das gewünschte WLAN-Netzwerk nicht angezeigt wird. Wenn Ihr gewünschtes WLAN-Netzwerk weiterhin nicht angezeigt wird, geben Sie die WLAN-Einstellungen manuell ein.

#### J Werkseinstellungen RESET:

Zurücksetzung des Systems mit den Werkseinstellungen, die Softwareversion bleibt jedoch erhalten.

#### K Update Firmware:

Aktualisierung der Software mittels Micro SD-Karte (max. 16 GB Speicher). Bitte warten Sie das Ende des Aktualisierungsvorgangs ab (Das WiFi Symbol im Bildschirm des Hauptmenüs sollte vollständig verfügbar sein), bevor Sie die Micro SD-Karte aus der Zentraleinheit entfernen. Die SW und das Verfahren zur Aktualisierung der Zentraleinheit ist auf www.wattswater.de verfügbar.

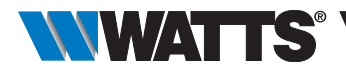

### L Das Klonen:

Das Menü ermöglicht es, eine Konfiguration von Zentrale 1 auf Zentrale 2 zu übertragen. Wenn Sie die Zentrale wechseln, müssen Sie Ihr System nicht neu konfigurieren.

Legen Sie die Datei update.bin auf einer SD-Karte ab (spezielle Software zum Klonen auf www.wattswater.de).

Stecken Sie die (mit der Klonsoftware geladene) SD-Karte in die Zentrale 1 und führen Sie ein Firmware-Update durch. Legen Sie die gleiche SD-Karte in die Zentrale 2 ein und starten Sie das Klonen. Nach dem Klonen müssen Sie das WLAN und die Sprache neu konfigurieren.

# 3.2 Anpassung der Zeit- und Bedienereinstellungen

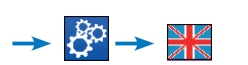

Sprache

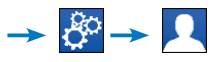

Stellen Sie die Uhrzeit und das Datum manuell oder automatisch ein, stellen Sie die Zeitzone

(Mitteleuropa: UTC+1) ein, damit das Gerät die aktuelle Zeit online bzw. aus dem Internet beziehen kann (hierfür wird die WLAN-Verbindung benötigt).

Personalisieren Sie Ihre Bildschirmeinstellungen, z.B. die Hintergrundfarbe etc.

Weitere Informationen finden Sie unter "Menü Benutzereinstellungen" im Abschnitt 3.1.

# 3.3 Konfigurieren Sie Ihr Haus

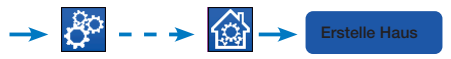

Erstellen Sie alle Räume und benennen Sie diese um, beispielsweise:

- $\bullet$  Raum  $1 =$  Küche
- Raum 2 = Wohnzimmer usw...

Bei der Funk-Paarung BT-M6Z02-RF mit der Zentraleinheit werden die Räume automatisch analog der Anzahl der Funk-Thermostate erstellt. Diese müssen nicht vorab erstellt werden.

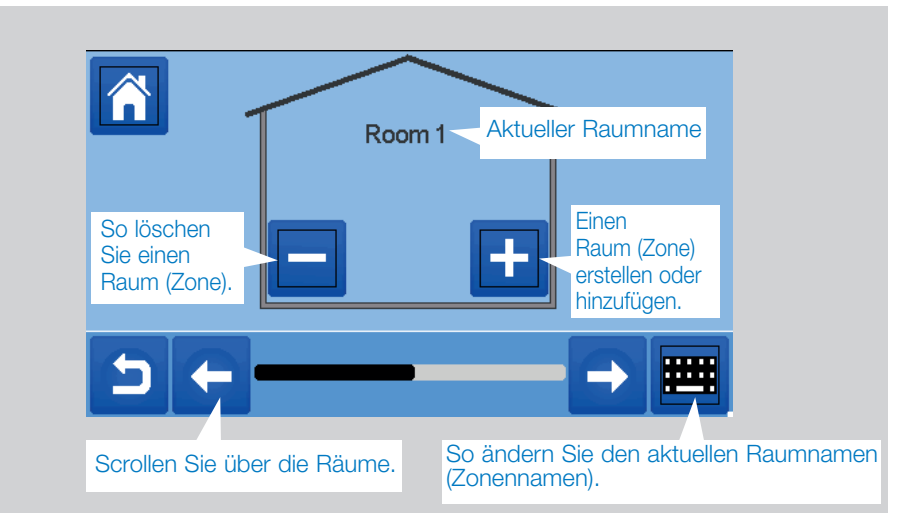

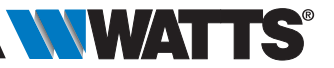

# 3.4 Kopplung Ihrer Geräte an die Zentraleinheit

- Installieren Sie Ihre Geräte (siehe entsprechende Gerätehandbücher)
- Erstellen Sie den Raum, falls er nicht existiert (siehe Abschnitt 3.3)
- Zur Funk-Paarung gehen

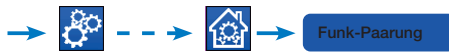

- Wählen Sie den Gerätetyp (Heizung, Licht, Gerät EIN/AUS, usw.))
- Wählen Sie den Raum
- Hinweis: Der Master (Thermostat oder BT-M6Z02 RF) muss das erste gekoppelte Gerät sein
- Das Gerät koppeln Modus (siehe Gerätehandbuch)

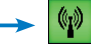

- Folgen Sie den Anweisungen der Zentrale (überprüfen Sie am Gerät, ob die Kopplung erfolgreich ist, siehe Gerätehandbuch)
- Hinweis: Der Kopplungsmodus ist ca. 10 Sekunden aktiviert.
- Hinweis: Kopplung des Repeaters: Wählen Sie einen beliebigen Gerätetyp, einen beliebigen Raum und berücksichtigen Sie nicht die Meldung "Bitte Paarung wiederholen" auf der Zentraleinheit am Ende des Vorgangs. Die LED am Repeater sollte konstant grün leuchten.

• Überprüfen Sie, ob die Installation erfolgreich war:

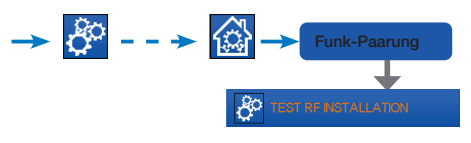

Das Warnsymbol **b**erscheint auf dem Hauptbildschirm! Dieses sollte maximal 10 Minuten angezeigt werden und erlischt, wenn es keine Kommunikationsprobleme gibt. Falls nicht, drücken Sie auf das Symbol und überprüfen alle Geräte, für welche Fehler angezeigt werden. Das Gerät muss eingeschaltet sein; gegebenenfalls ein einem anderen Ort platzieren.

# 4. ZUORDNUNG DES HYDRAULIKSYSTEMS

Innerhalb einer Anlage kann es notwendig sein, Geräte wie Pumpen, Ventilantriebe oder Wärme- und Kälteerzeuger anzusteuern, sobald in wenigstens einer Zone Heiz- oder Kühlbedarf besteht.

Mit WATTS Vision® können bis zu 4 solcher Geräte über die Funktion "Hydraulikkreis" geschaltet werden.

Jede dieser 4 möglichen Schaltungen kann über einen Einzel-Funkempfänger gesteuert werden.

#### SCHRITT 1: Definieren Sie, welches Gerät einem Hydraulikkreislauf zugeordnet ist

Definieren Sie anhand des Anlagenschemas, welche Geräte mit dem "Hydraulikkreis 1" betrieben werden. Anschließend werden alle diese Geräte mit Hilfe der Zentraleinheit zu Hydraulikkreis 1 gekoppelt und konfiguriert.

die Zone (Raum) auswählen, welche Hydraulikkreis 1 zugeordnet werden soll,

 $\overline{\mathcal{L}}$ , und ein Gerät wählen (Funk-Regelverteiler, Funkempfänger oder Funk-Heizkörperregler)

 $- - \rightarrow$ Nun sind Sie in das Konfigurationsmenü des Gerätes gelangt. Wählen Sie den Menüpunkt "Einstellung Heizung" und stellen Sie sicher, dass "Heizung Wasser" ausgewählt wurde.

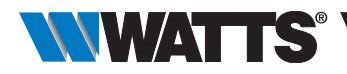

 $\frac{1}{\sqrt{2}}$  Sie können nun den Hydraulikkreis wählen, welcher diesem Empfänger zugeordnet sein soll (z.B. Hydraulikkreis 1).

 $\rightarrow$   $\rightarrow$ 

Wiederholen Sie den Vorgang für jedes Gerät des Raumes (Zone), das Sie an den Hydraulikkreislauf anschließen möchten. Weitere Geräte können mit den Schaltflächen [<<<] oder [>>>] am oberen Rand des Gerätenamens ausgewählt werden.

Wiederholen Sie den Vorgang für jeden Raum (Zone), den Sie mit dem Hydraulikkreislauf 1 verbinden möchten. Wenn Sie alle Räume / Geräte zugeordnet haben, wiederholen Sie den Vorgang für die anderen Hydraulikkreise.

#### SCHRITT 2: Kopplung des Hydraulikkreis Funkempfängers mit der Zentraleinheit

Für jeden Hydraulikkreis können Sie einen Funkempfänger zur Ansteuerung der Pumpe, des Ventilantriebs oder des Heiz-/Kühlgenerators des Kreises anschließen. Dies kann z.B. mit dem BT-WR02 HF geschehen.

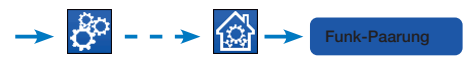

Wählen Sie "Hydraulikkreis" und dann die Kreisnummer, z. B. Hydraulikkreis1. Bringen Sie den Funkempfänger (z. B. BT-WR02-RF) in den Modus Funk-Paarung (siehe Gerätehandbuch).

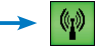

Wiederholen Sie den Vorgang für die anderen Hydraulikkreise.

### Heiz- und Kühlfunktion

Wenn Ihre Installation sowohl eine Heiz- als auch eine Kühlfunktion beinhaltet, können diese entweder manuell oder automatisch von Heizen auf Kühlen umgeschaltet werden:

- Wenn Sie ein Heizen/Kühlen Modul BT-HCM02 RF in Ihrem Installationsset als "Master" haben (siehe Bedienungsanleitung des Gerätes), dann erfolgt alles automatisch und Sie müssen nichts tun
- Für alle anderen Fälle müssen Sie den Schalter manuell betätigen:

 $\frac{360}{10}$  – –  $\rightarrow$   $\frac{33}{100}$  und in den Menüpunkt "Heizen & Kühlen" gehen. Dort haben Sie die Wahl zwischen "Nur Heizung", "Nur Kühlung" oder "Reversibel MANUELL". Mit dieser letzten Option erstellen Sie eine Verknüpfung im Hauptbildschirm, mit der Sie den Heiz- und Kühlmodus einfach ändern können. **sk** 

#### Hinweise:

• Im Kühlbetrieb sind die Modi Absenkung sowie Frostschutz inaktiv:

Das Symbol X wird anstelle von  $\bigcup$  oder  $\mathcal{F}$  angezeigt.

• Im Thermostat kann der Benutzer den Parameter "Cold" konfigurieren, der es der Zone erlaubt, zu kühlen oder nicht zu kühlen. Wenn er auf "Nein" eingestellt ist, wird diese Zone im Kühlbetrieb nicht gekühlt (z. B. Bad).

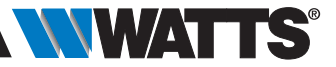

# 5. INSTALLATIONSARTEN(KÜHLEN/HEIZEN)

### TYP 1 In dieser Konfiguration:

- Koppeln Sie zuerst den Thermostat (Master) mit der Zentraleinheit, bevor Sie die anderen Geräte (als Heizgeräte konfiguriert) koppeln.
- Die Stellantriebe regulieren auf Thermostattemperatur.

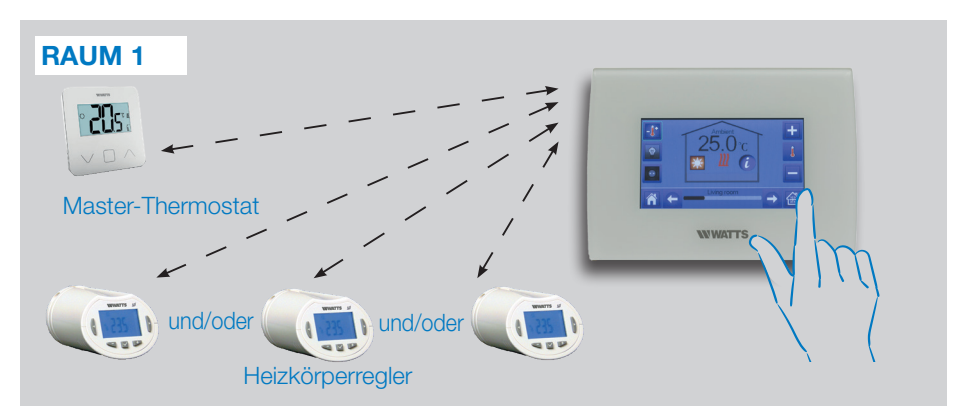

## TYP 2 In dieser Konfiguration:

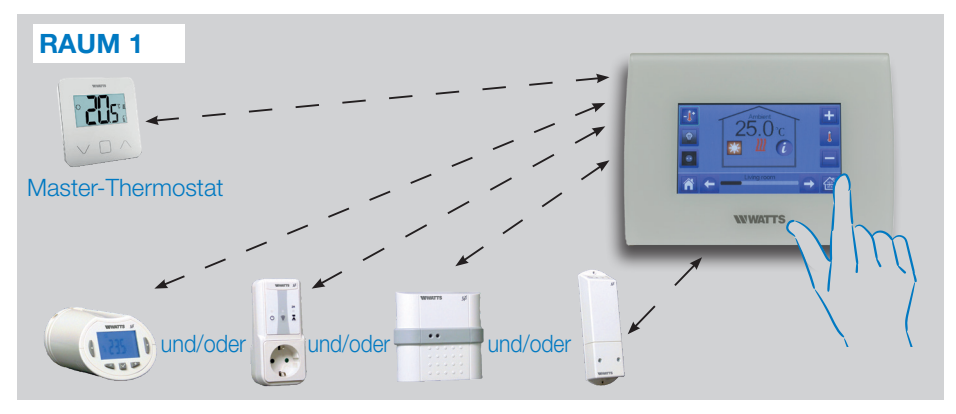

- Koppeln Sie zuerst den Thermostat (Master als Heizgerät konfiguriert) mit der Zentraleinheit, bevor Sie die anderen Geräte koppeln.
- Die anderen Geräte regulieren auf Thermostattemperatur.

Achtung! Bei dieser Installationsart muss bei dem Master-Thermostat im Parametermenü unter Parameter rEG die Funktion "Air" gewählt sein (weder "FLr" noch "FLL").

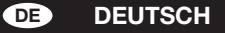

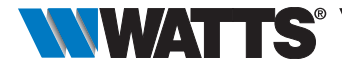

### TYP 3 In dieser Konfiguration (kein Thermostat):

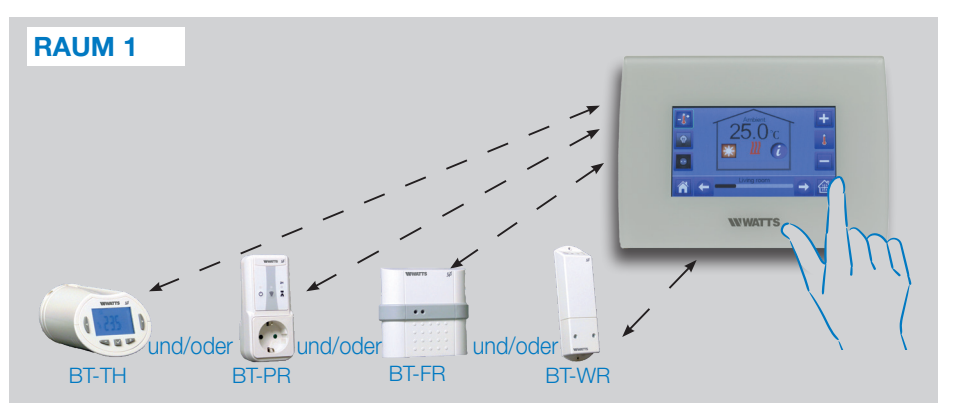

• BT-TH als Heizgerät konfiguriert. BT-PR, BT-FR, BT-WR können als Ein/ Aus oder als Beleuchtungseinrichtung konfiguriert werden.

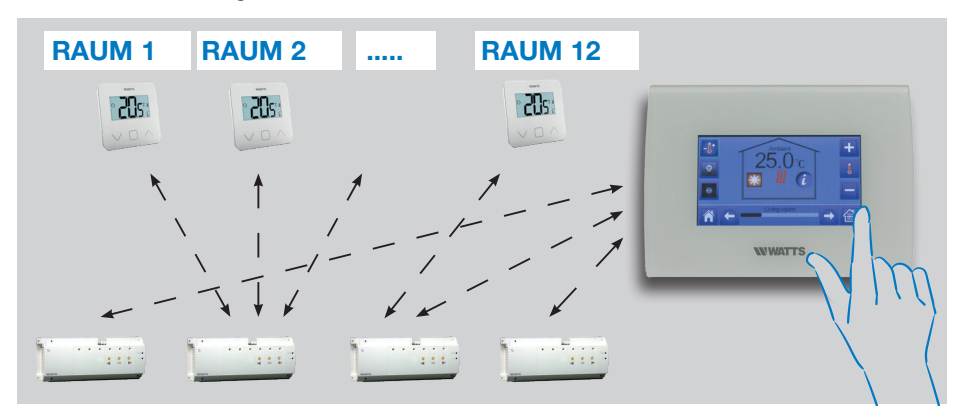

#### TYP 4 In dieser Konfiguration:

- Jeder Thermostat wird zunächst mit dem entsprechenden Funk-Regelverteiler BT-M6Z02 RF (UFH1) gekoppelt. Erst danach werden die Funk-Regelverteiler (UFHs) mit der Zentraleinheit gepaart.
- Während der Kopplung erstellt die Zentraleinheit automatisch Räume entsprechend der Anzahl der Thermostate (Räume) der UFHs.

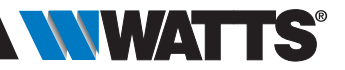

# 6. WLAN VERBINDUNG EINRICHTEN ZUR BEDIENUNG ÜBER APP

SCHRITT 1 Schließen Sie die Zentraleinheit an Ihr WLAN-Netzwerk an:

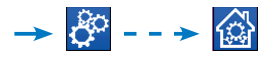

- WIFI Einstellungen wählen
- Wählen Sie Netzwerksuche (sucht nach Ihrem WLAN)
- Wählen Sie Ihr WLAN aus der Liste und geben Sie Ihr WLAN-Passwort ein
- Die Einheit startet einen Countdown von 120 abwärts
- den Netzwerknamen (SSID: ...) sowie die IP-Adresse anzeigt (der WLAN-Status sollte 1/2 lauten)

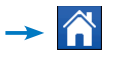

Wenn die Verbindung nach mehreren Versuchen nicht erfolgreich ist, verbinden Sie die Zentraleinheit manuell mit dem WLAN (siehe WIFI Einstellungen im Abschnitt 3.1).

#### SCHRITT 2 Laden Sie die App auf Ihr Gerät herunter:

- Für PC: Klicken Sie auf den entsprechenden Link auf der Homepage www.wattswater.de
- Für Smartphone: Laden Sie die WATTS Vision® App aus dem App Store oder Google Play herunter.

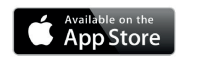

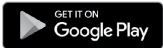

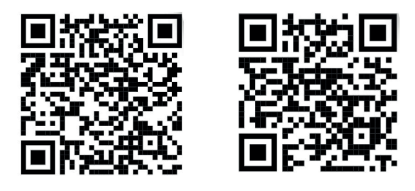

## SCHRITT 3 Ein Konto erstellen

- Geben Sie Ihre Daten ein und wählen Sie die Sprache aus.
- Wählen Sie "Validieren" (Eine E-Mail mit dem Link wird Ihnen zugesandt).
- Gehen Sie zu Ihrer E-Mail und klicken Sie auf den Link.
- Gehen Sie zurück zu Ihrem Benutzerkonto und folgen Sie den Anweisungen auf dem Bildschirm.
- Fordern Sie einen Paarungsschlüssel an, um Ihre Zentraleinheit mit Ihrem Benutzerkonto zu verbinden. Der Paarungsschlüssel (24 Stunden gültig) wird an Ihre E-Mail-Adresse gesendet.

### Geben Sie im WLAN-Menü **WE** der Zentraleinheit den Paarungsschlüssel ein.

Ihre Zentraleinheit sollte nach einigen Minuten in der App oder auf der Benutzerkonto Webseite erscheinen. Klicken Sie ggf. auf die Schaltfläche Aktualisieren. Der WLAN-Status sollte 2/2 betragen.

Bitte beachten! Es kann bis zu einigen Stunden dauern, bis alle Räume und Geräte in der Anwendung angezeigt werden. Danach können Sie Ihre Zentraleinheit von überall her bedienen.

Watts übernimmt keine Verantwortung für den korrekten Betrieb der angeschlossenen Geräte und für mögliche Schäden, die durch die Fehlfunktion oder den unsachgemäßen Gebrauch der angeschlossenen Geräte und Einrichtungen entstehen.

PPLIMW15428C | 2019/06 Watt 39

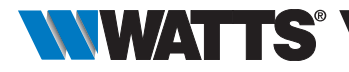

# 7. VERWALTUNG UND PROGRAMMIERUNG VON HEIZ-/ KÜHLGERÄTEN

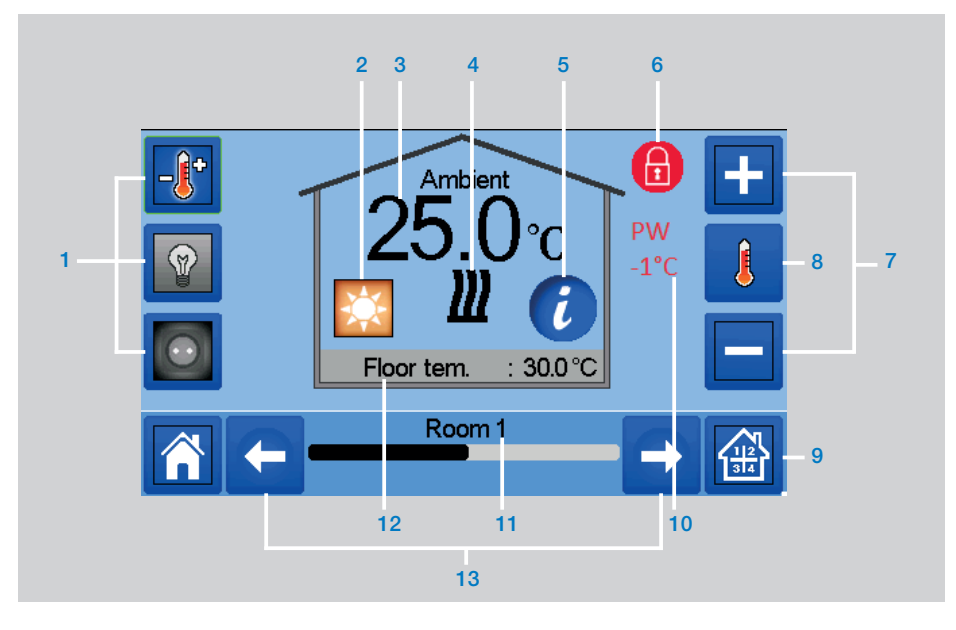

im Hauptbildschirm und nach

Auswahl des Raumes **->** 

- 1 Wahl des Gerätetyps (Temperatur, Beleuchtung, Ein/Aus). Diese Schaltflächen werden nur angezeigt, wenn ein entsprechender Gerätetyp im Raum installiert ist (farbig, wenn aktiv).
- 2 Aktueller Modus, drücken Sie auf dieses Symbol, um in das Menü zu gelangen, in dem Sie den aktuellen Betriebsmodus ändern können.
- 3 Umgebungstemperatur bzw. Einstelltemperatur (Sollwert) oder Feuchte nach einmaligem Drücken auf 8.
- 4 Heiz-/Kühlungsanzeige (bei Bedarf animiert).
- 5 Informationen über die im Raum installierten Heiz-/Kühlgeräte
- 6 Wird nur angezeigt, wenn der Bildschirm gesperrt ist.
- 7 Stellen Sie den aktuellen Sollwert ein (deaktiviert, wenn der Bildschirm gesperrt ist).
- 8 Zur Anzeige der Umgebungs- oder Einstelltemperatur oder der Luftfeuchtigkeit in 3.
- 9 Schnellzugriff auf den gewünschten Raum.
- 10 Status Pilotleiter (Frankreich).
- 11 Aktueller Raumname.
- 12 Fußbodentemperatur bei Fußbodenregulierung.
- 13 Raum wechseln.

**NWATTS** 

um auf dieses Modus-Menü zuzugreifen:

## **MODI**

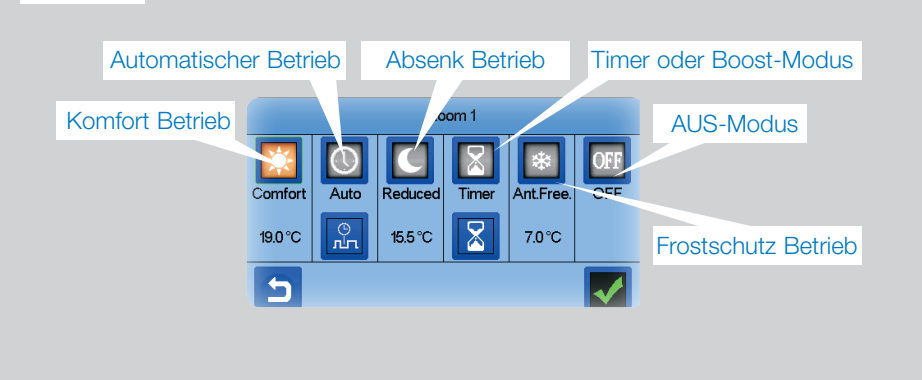

Komfort Modus: Schalten Sie den Raum in den Komfortmodus. Bleibt er aktiv, wird die Komfort-Temperatur die ganze Zeit überwacht.

Absenk Modus: Schalten Sie den Raum in den reduzierten Modus. Bleibt er aktiv, wird die reduzierte Temperatur ständig überwacht.

Timer oder Boost-Modus: Vorübergehende Ausnahmeregelung. Stellen Sie die Dauer des Timers ein (Tage, Stunden, Minuten) durch Drücken der **XI** Taste, dann bestätigen Sie und stellen Sie die gewünschte Temperatur auf dem Bildschirm Raum/Zone ein.

 $\mathbf{R}$ Frostschutz Modus: Mit dieser Betriebsart können Sie Ihren Raum in den Frostschutzmodus schalten (die Temperatur wird im Menü Installation eingestellt)

OFF AUS-Modus: Zum Ausschalten des Geräts (Raum im Aus-Zustand). Achtung! In diesem Modus kann Ihre Installation einfrieren!

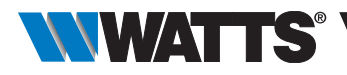

# 7.1 Programmierung Ihrer Geräte

Auto Modus: In diesem Modus folgt die Raumtemperatur dem von Ihnen gewählten Programm. Sie können zwischen bestehenden Programmen wählen oder ein neues Programm erstellen, das Sie nach Belieben modifizieren können.

Sie haben die Wahl zwischen:

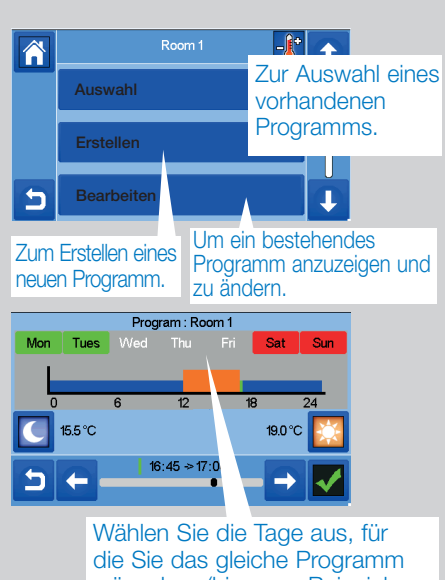

wünschen (hier zum Beispiel Mittwoch, Donnerstag und Freitag).

Verwendung der Taste Komfort Auswahl der Stundenbereiche, in denen nach Komforttemperatur geregelt wird (brauner Bereich).

- und der reduzierten Taste Absenkung, um die Stundenbereiche zu wählen, in denen nach Absenktemperatur geregelt wird (blauer Bereich).
- Verwenden Sie die Pfeile den Cursor auf die gewünschten Uhrzeit zu setzen.

Geben Sie das Programm ein und bestätigen

Sie mit der Taste **V**. Die Tage, welche prog-

rammiert sind, werden grün markiert (in diesem Beispiel: Montag und Dienstag).

Die nicht programmierten Tage werden in rot angezeigt.

Menüpunkt: Informationen

- um das aktuelle Programm zu sehen
- um Standardprogramme zu sehen:

P1: morgens, abends und am Wochenende.

- P2: morgens, mittags, abends und am **Wochenende**
- P3: Tag und Wochenende.
- P4: Abend und Wochenende.
- P5: morgens, abends (Badezimmer).

Details zu den Schaltzeiten Komfort und Absenk Betrieb können über das jeweilige Programm eingesehen werden.

# 7.2 Verwaltung der Beleuchtungseinrichtung

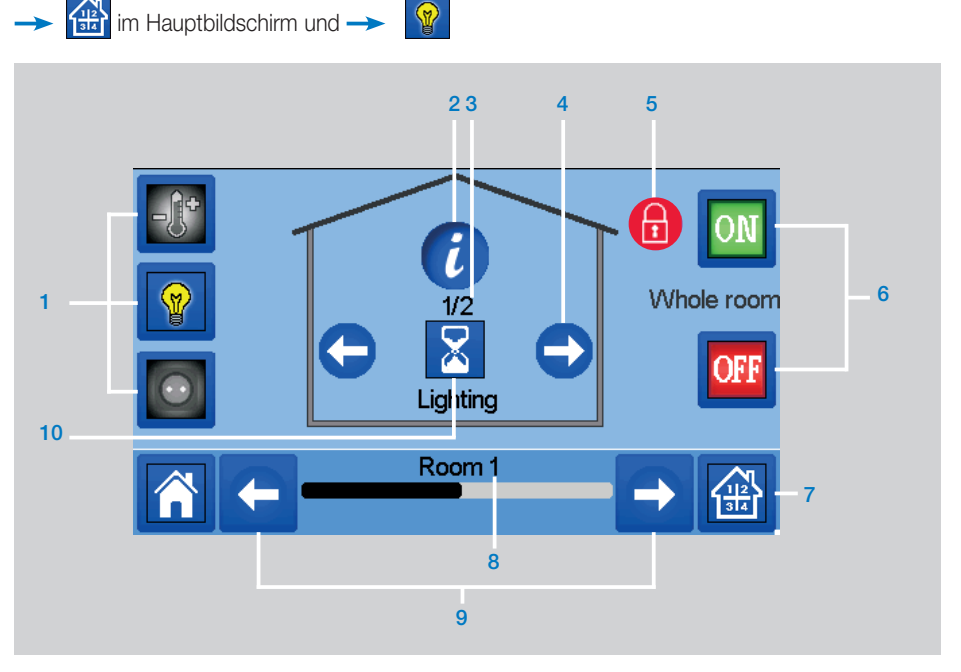

- 1 Wahl des Gerätetyps (Temperatur, Beleuchtung, Ein/ Aus). Diese Schaltflächen werden nur angezeigt, wenn ein entsprechender Gerätetyp im Raum installiert ist (farbig, wenn aktiv).
- 2 Informationen über die im Raum installierten Beleuchtungseinrichtungen.
- 3 Zeigt sowohl die aktuelle Nummer der Beleuchtungseinrichtung als auch die Anzahl der Beleuchtungseinrichtungen im Raum an.
- 4 Wird nur angezeigt, wenn die Anzahl der Einrichtungen größer als 1 ist; dient zur Auswahl der Einrichtungen im Raum.
- 5 Wird nur angezeigt, wenn der Bildschirm gesperrt ist.

6 Gemeinsames Management für die gesamte Beleuchtung im Raum.

NWATES

- 7 Schnellzugriff auf den gewünschten Raum.
- 8 Aktueller Raumname.
- **9** Raum wechseln.
- 10 Zeigt den Beleuchtungsstatus an. Taste drücken um Status zu ändern (Ein/Aus).

Bitte beachten Sie, dass die Beleuchtungsfunktionalität keine Programme unterstützt. Wenn Sie die Beleuchtungseinrichtungen programmieren wollen, koppeln Sie diese als Gerät EIN/AUS.

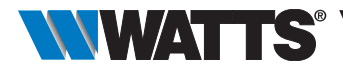

# 7.3 EIN/AUS Geräteverwaltung

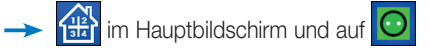

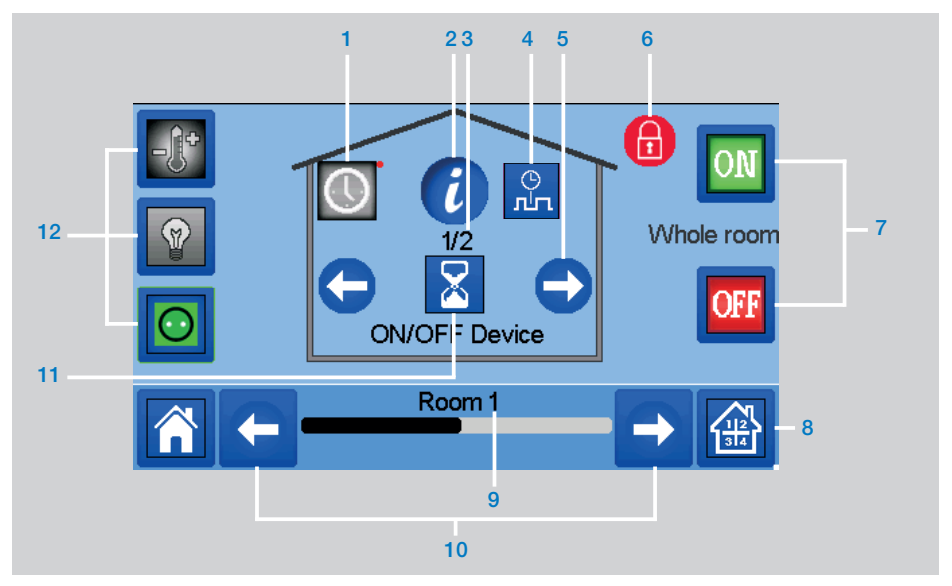

- 1 Lange drücken, um zwischen Automatikund Normalmodus zu wechseln (farbig, wenn aktiv).
- 2 Informationen über das Gerät.
- 3 Zeigt die Nummer des aktuellen Gerätes / Anzahl der Geräte im Raum an.
- 4 Wird nur angezeigt, wenn sich das Gerät im Auto-Modus befindet, Taste drücken, um das Geräteprogramm aufzurufen und zu bearbeiten.
- 5 Wird nur angezeigt, wenn die Anzahl der Einrichtungen größer als 1 ist; dient zur Auswahl der Einrichtungen im Raum.
- 6 Wird nur angezeigt, wenn der Bildschirm gesperrt ist.
- 7 Gemeinsame Verwaltung für alle EIN/AUS Geräte im Raum.
- 8 Schnellzugriff auf den gewünschten Raum.
- 9 Aktueller Raumname.
- 10 Raum wechseln.
- 11 Zeigt den Status EIN/AUS an. Taste drücken um Status zu ändern (Ein/Aus).
- 12 Wahl des Gerätetyps (Temperatur, Beleuchtung, Ein/Aus). Diese Schaltflächen werden nur angezeigt, wenn ein entsprechender Gerätetyp im Raum installiert ist (farbig, wenn aktiv).

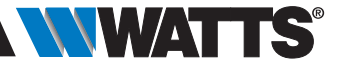

# 8. WARTUNG

#### Reinigung der Zentraleinheit

Die Außenseite der Zentraleinheit mit einem weichen, fusselfreien Tuch sanft abstauben. Wenn die Zentraleinheit eine gründlichere Reinigung benötigt:

- Feuchten Sie ein weiches und sauberes Tuch leicht mit Wasser an. Wringen Sie überschüssiges Wasser aus dem Tuch aus.
- Wischen Sie das Display und die Seiten der Zentraleinheit vorsichtig ab und achten Sie darauf, dass sich keine Wassertropfen um das Produkt herum ansammeln.

Wichtig: Sprühen Sie die Zentraleinheit nicht direkt mit Wasser ab, verwenden Sie

# 9. TECHNISCHE MERKMALE

Es handelt sich um ein elektronisches Steuergerät

keine Reinigungslösungen oder Polituren, da dies die Zentraleinheit beschädigen kann.

## FAQ, Fehlerbehebung und Software-Updates der Zentraleinheit

Bitte besuchen Sie unsere Website wattswater.de im Bereich .. WATTS Vision<sup>®</sup> Smart Home System".

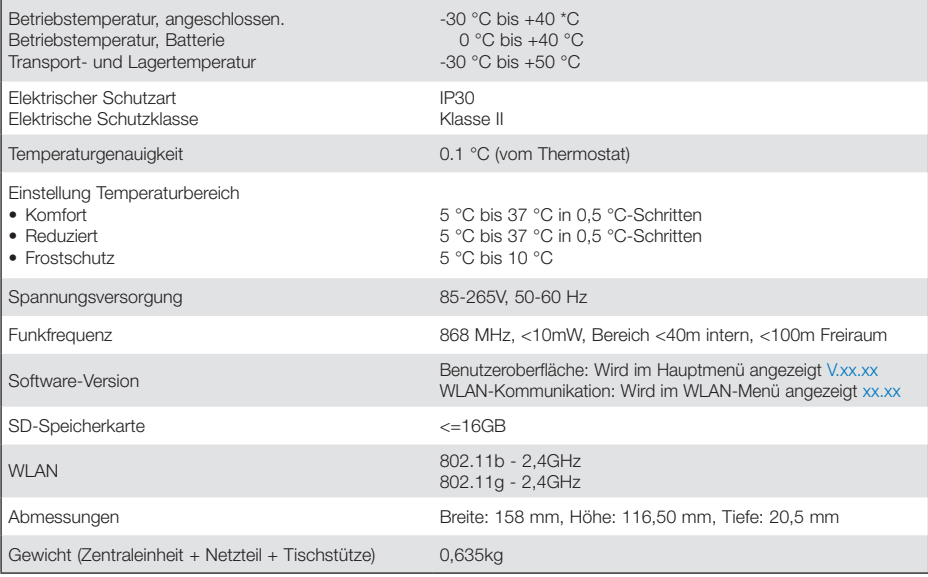

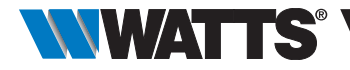

# 10. EU-Konformitätserklärung

Hiermit erklärt Watts Electronics, dass die Funkausrüstung mit den einschlägigen Harmonisierungsvorschriften der Europäischen Gemeinschaft übereinstimmt:

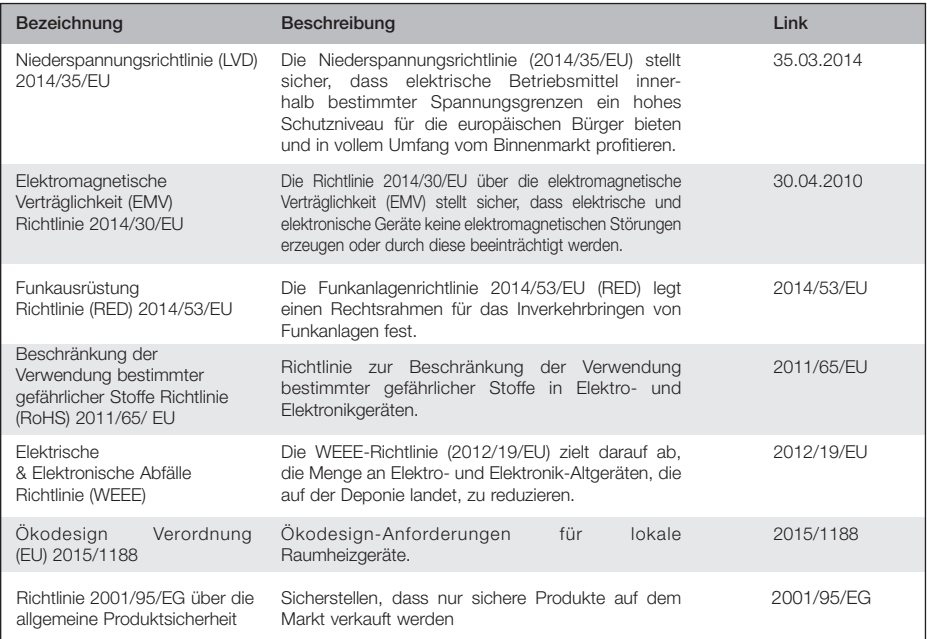

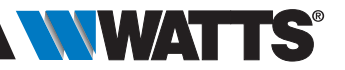

# 11. KOMPATIBLE GERÄTE

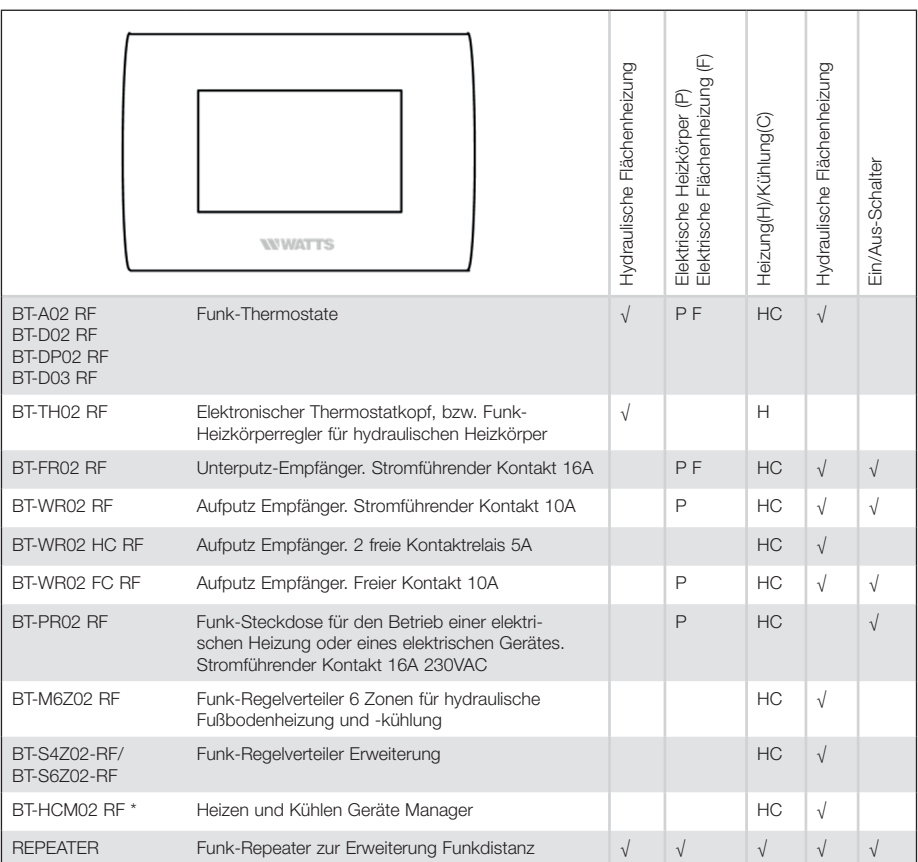

\* BT-M6Z02 RF ist obligatorisch

#### Maximale

#### Geräteanzahl/ Einschränkungen

- 50 Räume/Zonen Heiz-/Kühl-Mastergeräte (Thermostate) und 50 Heiz-/Kühl-Slavegeräte (Empfänger).
- 25 EIN / AUS Geräte mit Wochenprogramm mit 15 min Schritten.
- 50 Beleuchtungseinrichtungen (EIN / AUS).
- Möglicherweise müssen Sie einen Watts-Funk-Repeater verwenden, wenn Sie die Funk-Reichweite erweitern wollen.

#### Vereinigtes Königreich

Watts Industries UK Ltd Colmworth Business Park Eaton Socon St. Neots PE19 8YX Vereinigtes Königreich T.: +44 (0) 1480 407074 F: +44 (0) 1480 407076 E-Mail: wattsuk@wattswater.com http://wattswater.co.uk

#### Deutschland, Österreich und Schweiz

Watts Industries Deutschland GmbH Godramsteiner Hauptstr. 167 76829 Landau Deutschland T.: +49 6341 9656 0 F: +49 6341 9656 560 E-Mail: wide@wattswater.com https://wattswater.de

#### Frankreich

Watt-Industrien Frankreich 1590 avenue d'Orange CS 10101 SORGUES 84275 VEDENE cedex - (Frankreich)  $T: +33490332828$ F: +33 4 90 33 28 29/39 E-Mail: contact@wattswater.com http://wattswater.fr

#### Belgien

Watt Benelux Beernemsteenweg 77A 8750 Wingene Belgien T.: +32 51658708  $F: +3251658720$ E-Mail: benelux@wattswater.com http://wattswater.eu

#### Niederlande

Watts Water Technologies Benelux Kollergang 14 6961 LZ Eerbeek Niederlande Tel: +31 313673700 E-Mail: benelux@wattswater.com http://wattswater.eu

#### Italien

Watts Industries Italia S.r.l. Via Brenno, 21 20853 Biassono (MB)  $T: +390394986.1$ F: +39 039 4986.222 E-Mail: info@wattsindustries.it http://wattswater.it

#### Spanien

Watts Ind. Ibérica, S.A. Pol. Ind. La Llana - Av. La Llana, 85 08191 Rubí (Barcelona) Spanien T.: +34 902 431 074 F: +34 902 431 075 E-Mail info@wattsiberica.es http://wattswater.eu

#### Dänemark, Schweden, Norwegen und Finnland

Watts Industries Nordic AB Godthåbsvej 83 DK-8660 Skanderborg T.: +45 86520032 F: +45 86520034 E-Mail: wattsnordic@wattswater.com http://wattswater.eu

#### Bulgarien

Watts Industries Bulgaria Industriegebiet Trakia 33, Nedyalka Shileva Str POSTFACH Feld 55 (Postamt Trakia) 4023 Plovdiv, Bulgarien T.: +359 32 605 300 F: +359 32 605 301 E-Mail: info@wattsindustries.bg http://wattswater.eu

#### Polen

Watts Industries Polska sp.z o.o. Puławska 40A 05-500 Piaseczno  $T: +48227026860$  $F: +48$  22 702 68 61 E-Mail: biuro@wattswater.com http://wattswater.pl

Die in diesem Produktdatenblatt enthaltenen Beschreibungen und Fotos dienen nur zur Information und sind nicht verbindlich. Watts Industries behält sich das Recht vor, ohne vorherige Ankündigung technische und konstruktive Verbesserungen an seinen Produkten vorzunehmen" Die Garantie: Alle Verkäufe und Verkaufsverträge sind ausdrücklich an die Zustimmung des Käufers zu den Watts-Bedingungen auf der Website www.wattswater.de gebunden. Watts widerspricht hiermit jeder Bedingung, die von den Watts-Konditionen abweicht oder diese ergänzt und die in jeder Mitteilung des Käufers in irgendeiner Form enthalten ist, es sei denn, sie wird schriftlich von einem Mitarbeiter von Watts unterzeichnet.

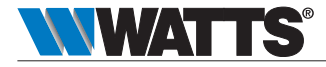